## **Смена прошивки Upvel UR-315BN**

1. Загрузите с нашего сайта файл с рекомендованной производителем версией прошивки Upvel-UR-315BN-v1.2.2-Build20130402.ubin. Файл скачан с официального сайта [www.upvel.ru](http://www.upvel.ru) и не имеет каких-либо изменений.

## **ВНИМАНИЕ**

Перед обновлением прошивки обязательно убедитесь, что она соответствует вашему устройству. Прошивка Upvel-UR-315BN-v1.2.2-Build20130402.ubin предназначена только для модели UR-315BN. На другие модели эту прошивку устанавливать нельзя. Модель указана на наклейке снизу устройства.

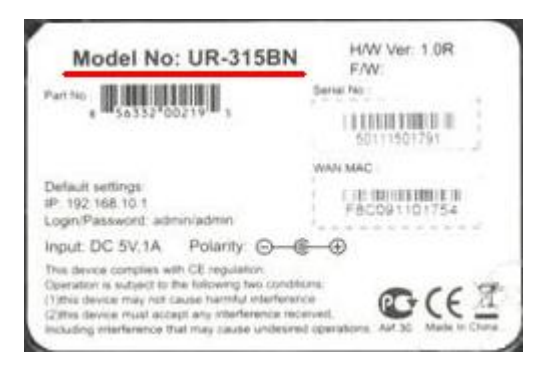

2. Подключите маршрутизатор к компьютеру сетевым кабелем в любой разъем LAN.

Не выполняйте обновление встроенного программного обеспечения устройства через беспроводное подключение Wi-Fi.

3. Откройте браузер Internet Explorer или Mozilla Firefox и зайдите на WEB-интерфейс устройства, используя его IP-адрес. Для этого в адресной строке браузера наберите **<http://192.168.10.1>** и нажмите на клавиатуре клавишу **Enter**.

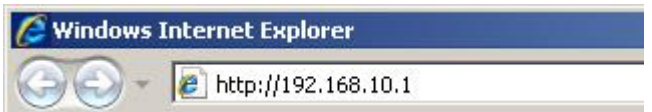

В следующем запросе укажите, используемые вами для доступа к WEB-интерфейсу устройства имя пользователя и пароль и нажмите кнопку **OK**.

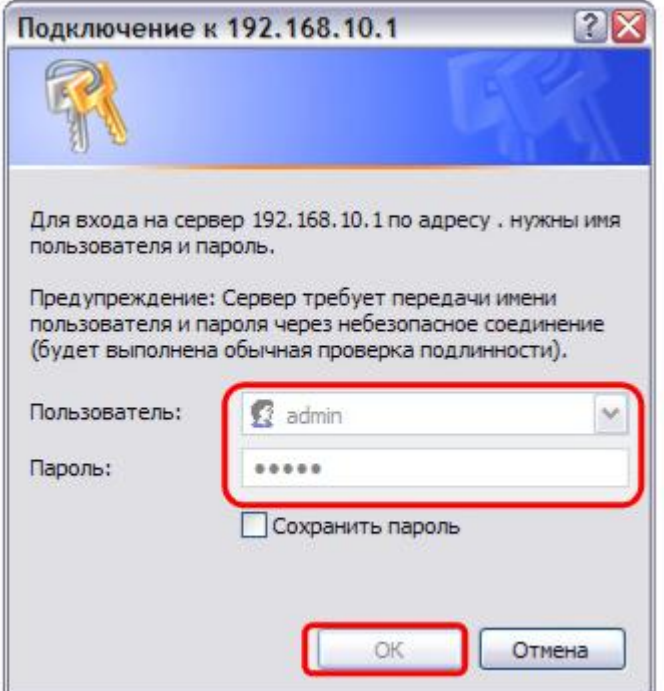

По умолчанию используются следующие данные:

- IP-адрес WEB-интерфейса 192.168.10.1;
- ß имя пользователя admin;
- $\blacksquare$  пароль admin.

Если эти настройки ранее были изменены, и Вы их не помните, необходимо выполнить восстановление заводских настроек, с помощью кнопки **RST/WPS**, расположенной на задней панели устройства.

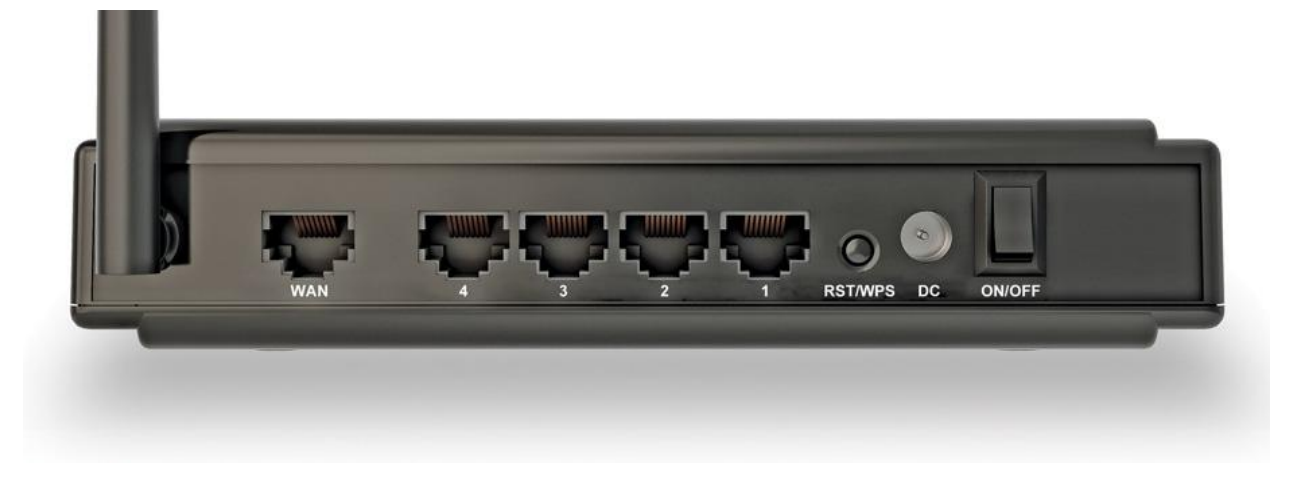

В процессе восстановления заводских настроек будут сброшены к заводским все параметры устройства, поэтому Вам может потребоваться выполнить повторную настройку устройства или восстановить настройки из ранее сохраненного файла.

Для повторной настройки Вам необходимо знать тип используемого подключения (DHCP, PPPoE или другое) и в зависимости от используемого типа подключения сетевые настройки (IP-адрес, маска сети, адрес основного шлюза, адреса DNS- или VPN-серверов).

Для восстановления заводских настроек нажмите и удерживайте кнопку больше 10 сек. После попробуйте снова зайти на WEB-интерфейс, используя настройки по умолчанию.

4. Для сохранения настроек маршрутизатора в файл в Web-интерфейсе слева в основном меню выберите **Сервис**, и затем раздел **Сохранение / загрузка настроек**.

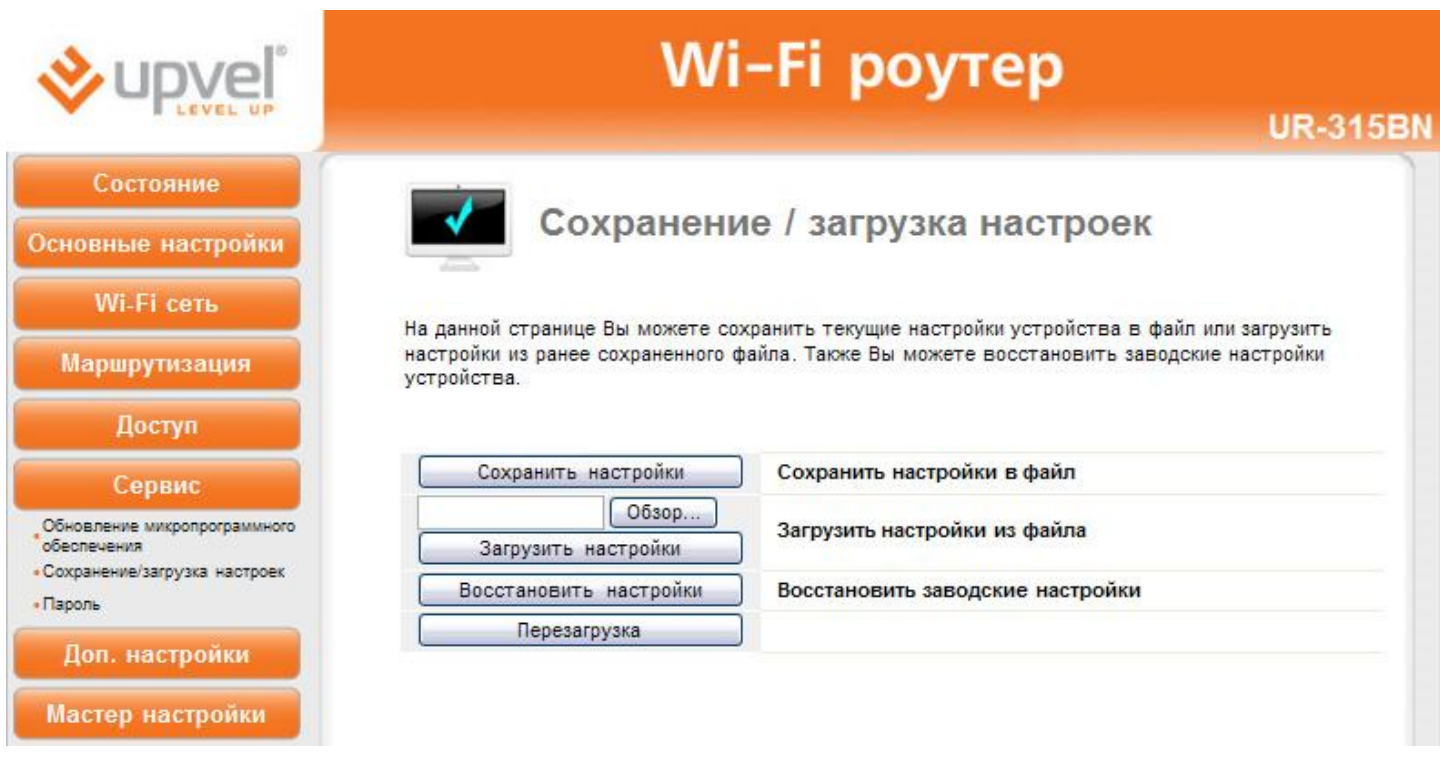

На открывшейся странице нажмите кнопку **Сохранить настройки** и укажите имя файла, в котором будут сохранены текущие настройки устройства.

5. Для обновления прошивки маршрутизатора в Web-интерфейсе слева в основном меню выберите **Сервис**, и затем раздел **Обновление микропрограммного обеспечения**.

## **ВНИМАНИЕ**

Перед обновлением прошивки обязательно убедитесь, что она соответствует вашему устройству. Прошивка Upvel-UR-315BN-v1.2.2-Build20130402.ubin предназначена только для модели UR-315BN. На другие модели эту прошивку устанавливать нельзя. Модель указана на наклейке снизу устройства и в WEB-интерфейсе устройства справа вверху.

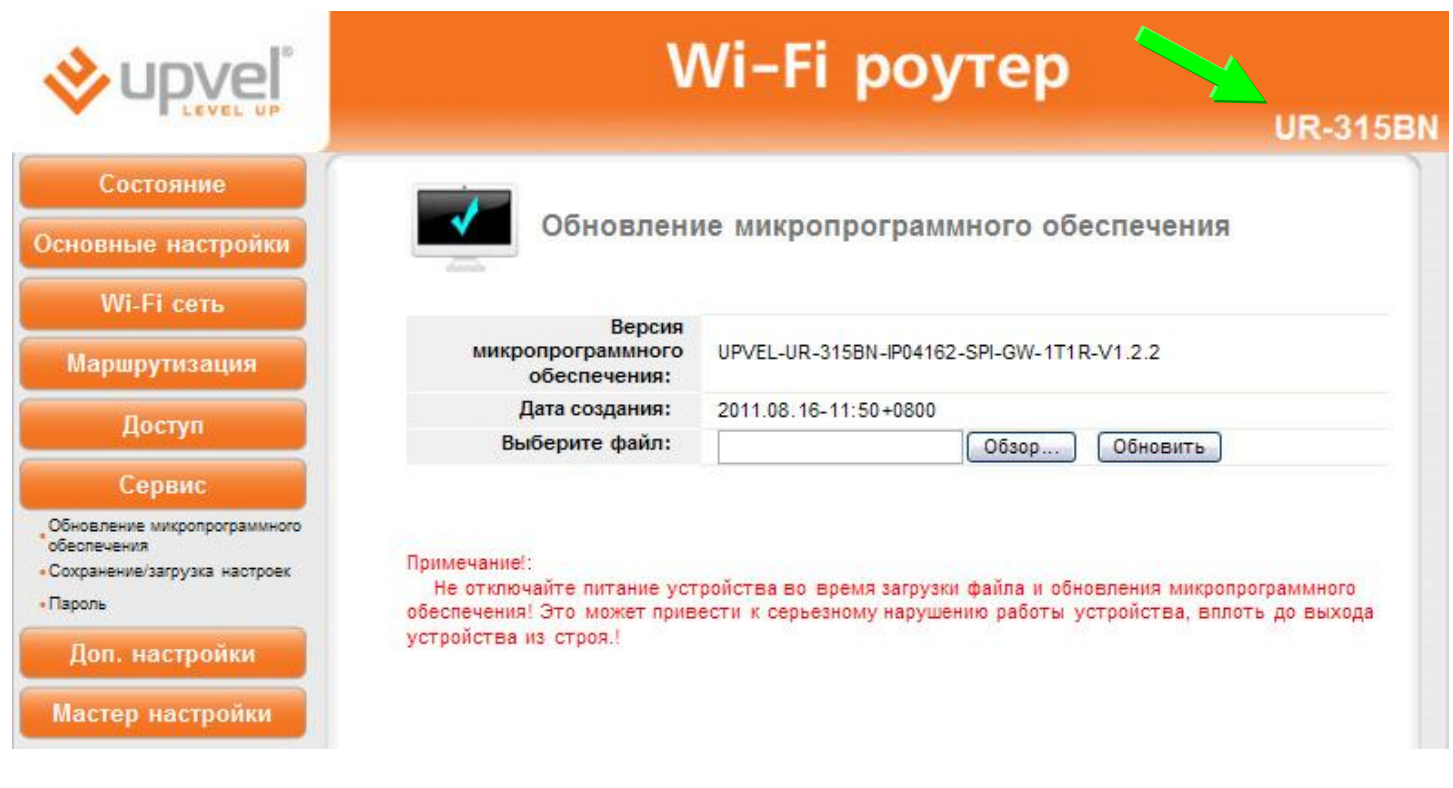

На открывшейся странице нажмите кнопку **Обзор** и выберите ранее скачанный файл с прошивкой. После нажмите кнопку **Обновить**. Процесс обновления прошивки занимает около двух минут. Дождитесь завершения процесса. По окончании устройство перезагрузится.

Не вынимайте сетевой кабель и не отключайте устройство и компьютер от сети питания в процессе обновления прошивки.

6. Для восстановления настроек маршрутизатора из ранее сохраненного файла в Webинтерфейсе слева в основном меню выберите **Сервис**, и затем раздел **Сохранение / загрузка настроек**.

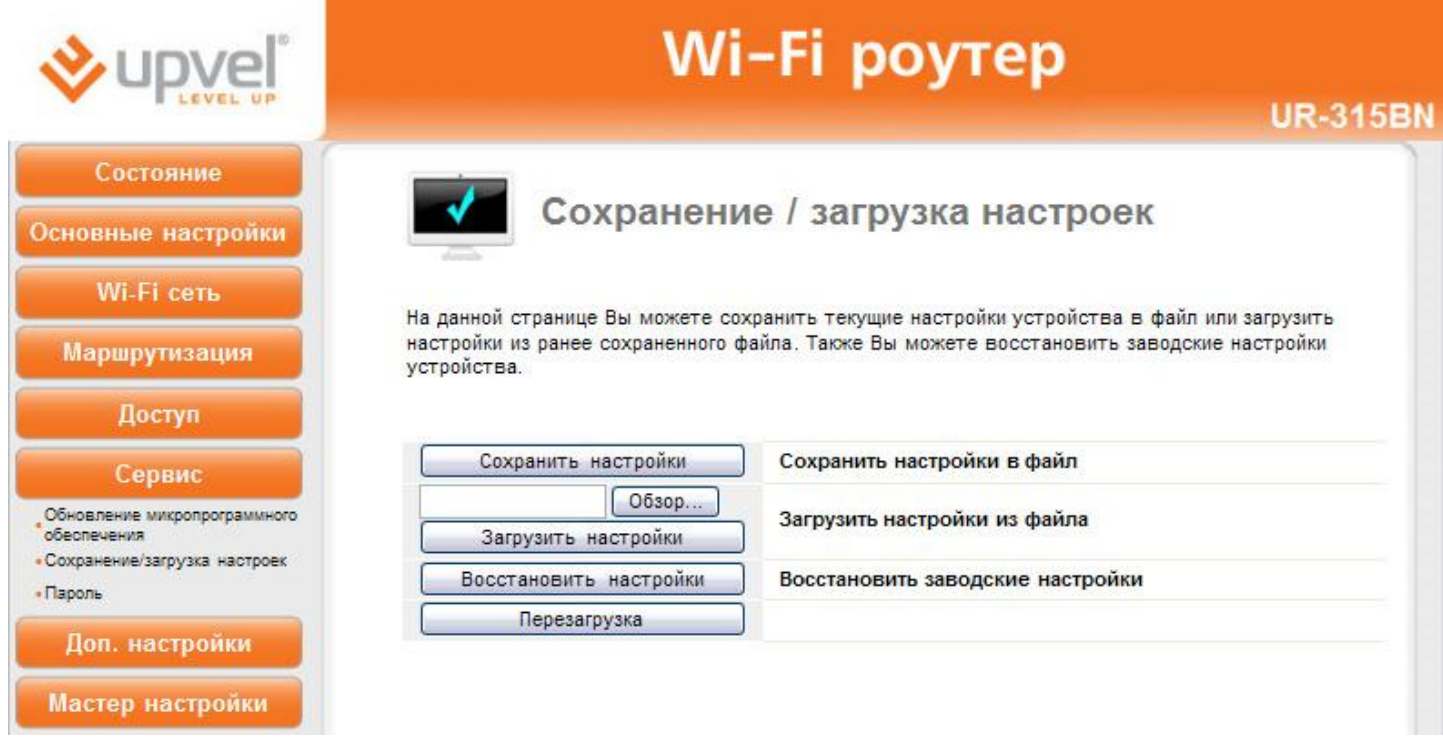

На открывшейся странице нажмите кнопку **Обзор** и выберите файл, в который ранее были сохранены настройки устройства. Затем нажмите кнопку **Загрузить настройки**.